# Kurzanleitung zur Durchführung der Vorprüfung von Landesmaßnahmen

❶ Melden Sie sich am Antragsportal unter<https://aster.sas-sachsen.de/aster> mit ihren Zugangsdaten an. Sollten Sie noch keine Zugangsdaten erhalten haben, wenden Sie sich bitte an das SMR.

❷ Nachdem Sie sich am Antragsportal angemeldet haben, wechseln Sie auf den Reiter "Landesmaßnahmen" [\(Abbildung 1,](#page-0-0) Punkt ❶). Dort sind alle Projektvorschläge aufgeführt, die entweder für die Vorprüfung bereitstehen oder die in der Vergangenheit die Vorprüfung bereits durchlaufen haben.

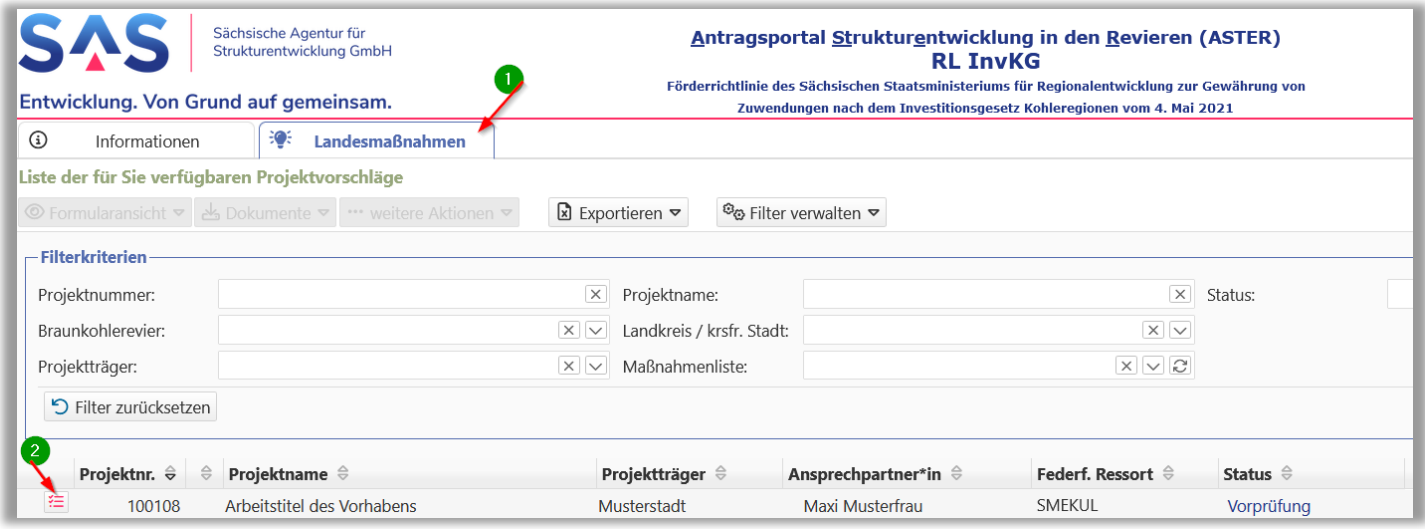

*Abbildung 1: Liste der Projektvorschläge in der Vorprüfung*

<span id="page-0-0"></span>❸ Projektvorschläge, die zur Vorprüfung bereitstehen, sind mit diesem Symbol gekennzeichnet [\(Abbildung](#page-0-0)  [1,](#page-0-0) Punkt ❷)  $\sharp \equiv$ 

Klicken Sie auf das Symbol desjenigen Projektvorschlags, welchen Sie bearbeiten wollen. Direkt im Anschluss öffnet sich ein neuer Dialog [\(Abbildung 2\)](#page-1-0).

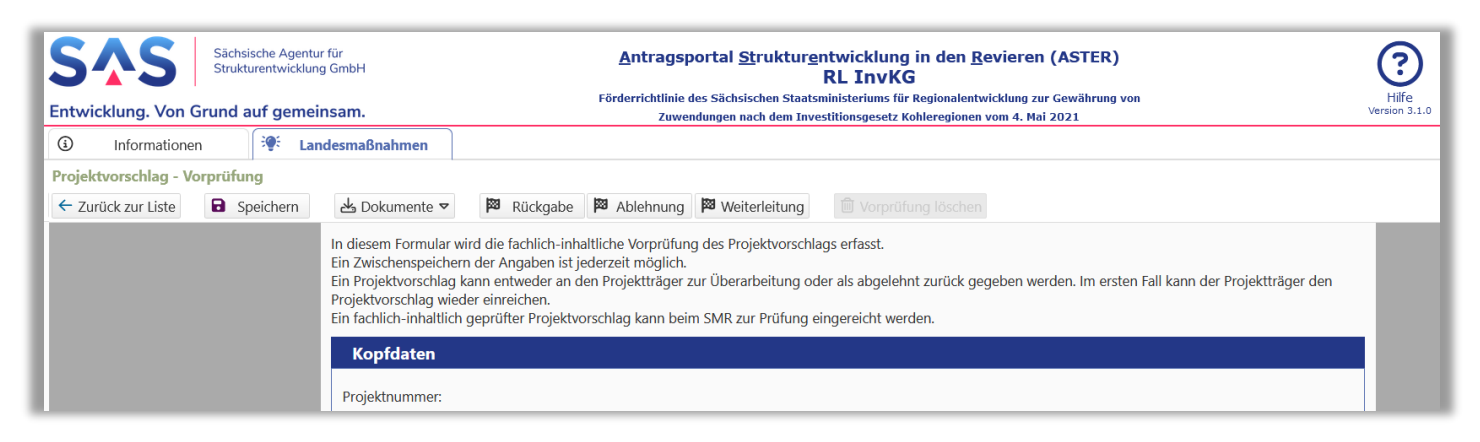

*Abbildung 2: Durchführung der Vorprüfung*

<span id="page-1-0"></span>4 Füllen Sie mind. die mit einem Sternchen gekennzeichneten Felder aus. Den durch den Projektträger erstellten Projektvorschlag als PDF-Datei sowie die durch ihn hochgeladenen Unterlagen können Sie sich anschauen, indem Sie auf die Schaltfläche "Dokumente" klicken [\(Abbildung 3,](#page-1-1) Punkt (D) und den jeweiligen Eintrag auswählen.

<span id="page-1-1"></span>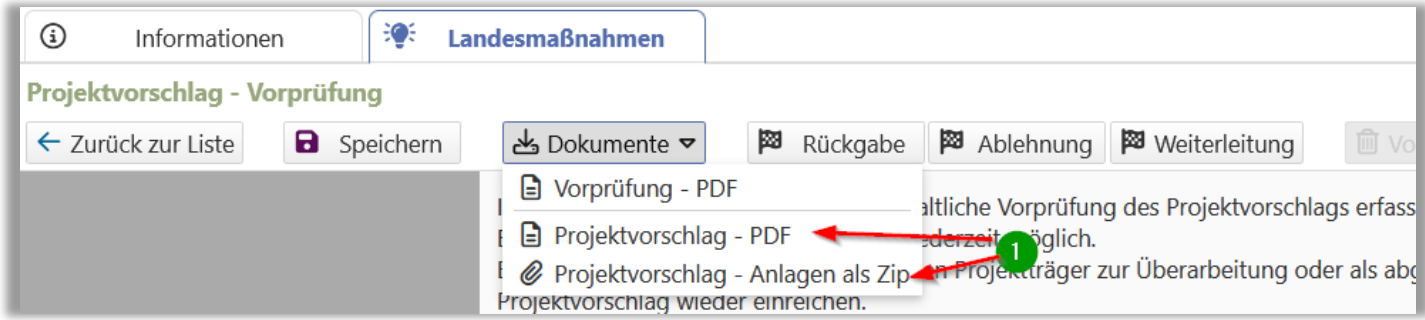

*Abbildung 3: Projektträgerdokumente herunterladen*

# **Möglichkeit 1: Die Vorprüfung ist erfolgreich abgeschlossen und der Projektvorschlag kann an das SMR zur weiteren Qualifizierung übergeben werden:**

- a. Erteilen Sie unter "1. Ergebnis" [\(Abbildung 4,](#page-2-0) Punkt ❶) mit Klick auf "ja" die Freigabe des Projektvorschlags.
- b. *Optional*: Ergänzen Sie eigene Bemerkungen für das SMR.
- c. Laden Sie unter "**2. Anlagen**" [\(Abbildung 4,](#page-2-0) Punkt ❷) die Anlage "Checkliste" und optional weitere Anlagen hoch.
- d. Klicken Sie auf die Schaltfläche "Weiterleitung"

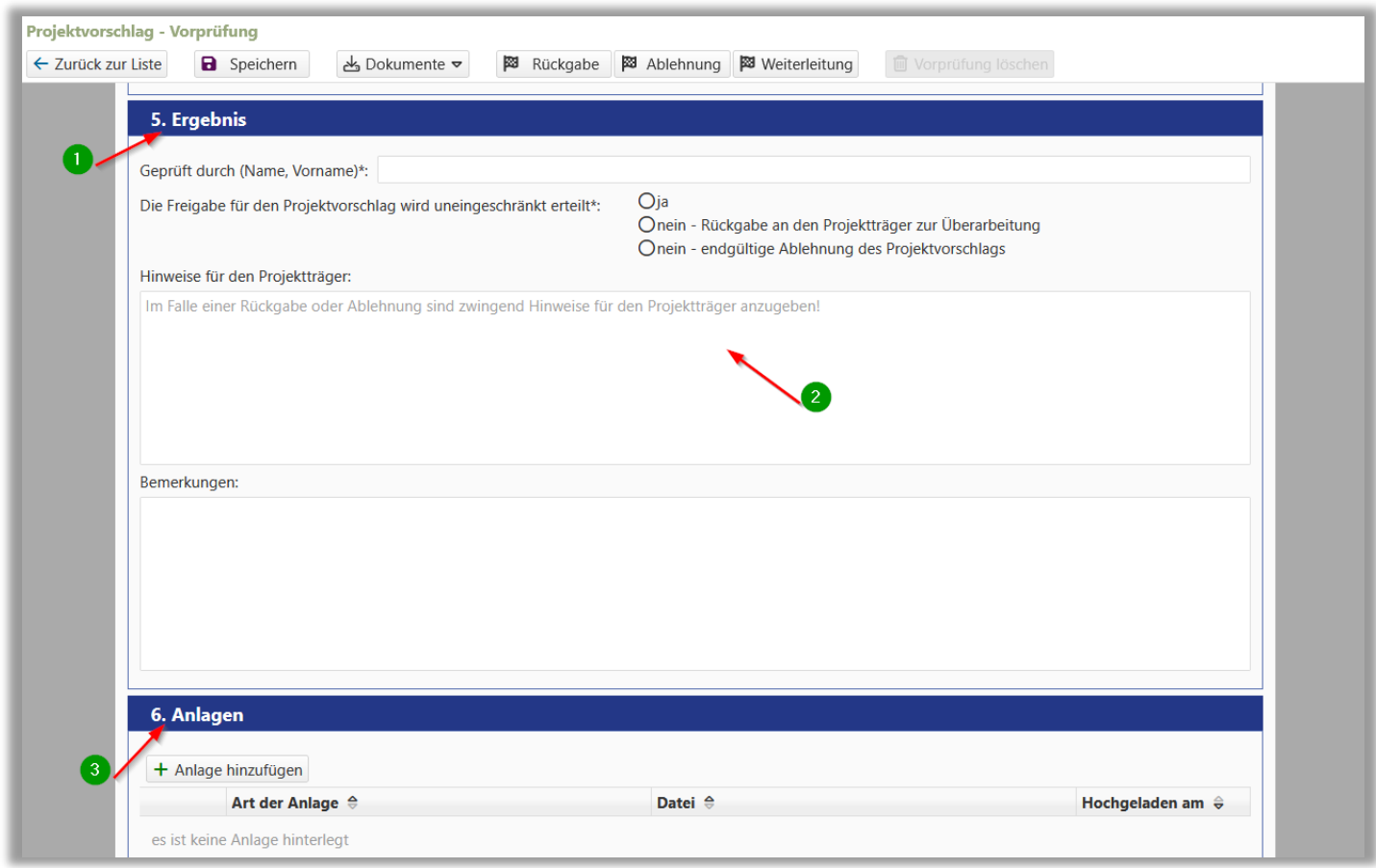

*Abbildung 4: Ergebnis der Vorprüfung eintragen*

<span id="page-2-0"></span>**Möglichkeit 2: Die Vorprüfung kann nicht vollständig durchgeführt werden, da Informationen oder Zuarbeiten des Projektträgers fehlen:**

- a. Markieren Sie unter "**1. Ergebnis**" [\(Abbildung 4,](#page-2-0) Punkt ❶) "**nein - Rückgabe an den Projektträger zur Überarbeitung**"
- b. Erfassen Sie ebenfalls unter "1. Ergebnis" bei "Hinweise für den Projektträger" [\(Abbildung 4,](#page-2-0) Punkt ❸) Ihre Rückmeldung zu den gewünschten Informationen.
- c. Klicken Sie auf die Schaltfläche "Rückgabe".

**Möglichkeit 3: Die Vorprüfung wurde durchgeführt, der Projektvorschlag soll abgelehnt werden.**

- Markieren Sie unter "**1. Ergebnis**" [\(Abbildung 4,](#page-2-0) Punkt ❶) "**nein - endgültige Ablehnung des Projektvorschlags**"
- Erfassen Sie ebenfalls unter "1. Ergebnis" bei "Hinweise für den Projektträger" [\(Abbildung 4,](#page-2-0) Punkt ❸) Ihre Rückmeldung hinsichtlich Ihrer Entscheidung.
- Klicken Sie auf die Schaltfläche "Ablehnung".

❻ Damit ist die Vorprüfung dieses Projektvorschlags abgeschlossen. Für den Fall, dass Sie das **Ergebnis der Vorprüfung** zusammengefasst aufrufen und **ausdrucken** wollen, so können Sie dieses unter "Dokumente" > "Vorprüfung PDF" aufrufen [\(Abbildung 5,](#page-3-0) Punkt

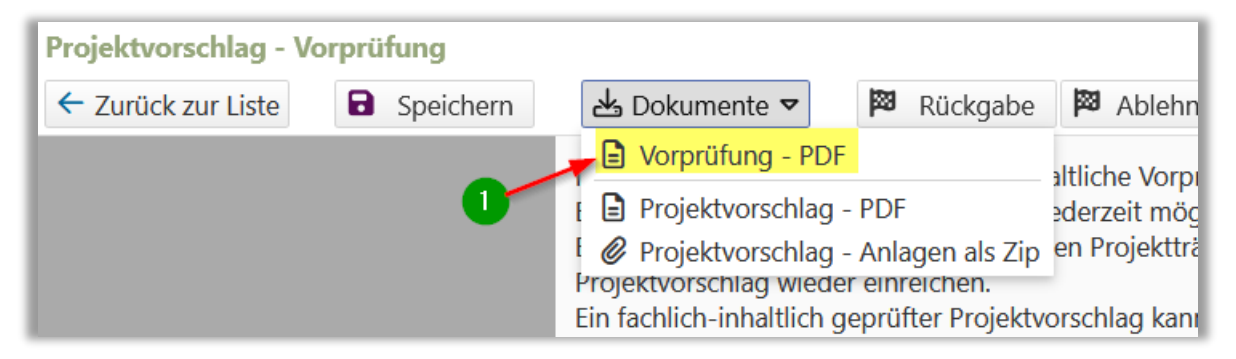

*Abbildung 5: Ergebnis der Vorprüfung als PDF-Dokument herunterladen*

<span id="page-3-0"></span>Möchten Sie **Informationen** zu einer vorherigen **Vorprüfung** noch einmal **anschauen**, so können Sie entweder

### a. **den Eingabedialog im Lesemodus aufrufen**

Markieren Sie dazu den Projektvorschlag in der Listenübersicht und klicken anschließend auf die Schaltfläche "Formularansicht" > "Vorprüfung" [\(Abbildung 6,](#page-4-0) Punkt 1)

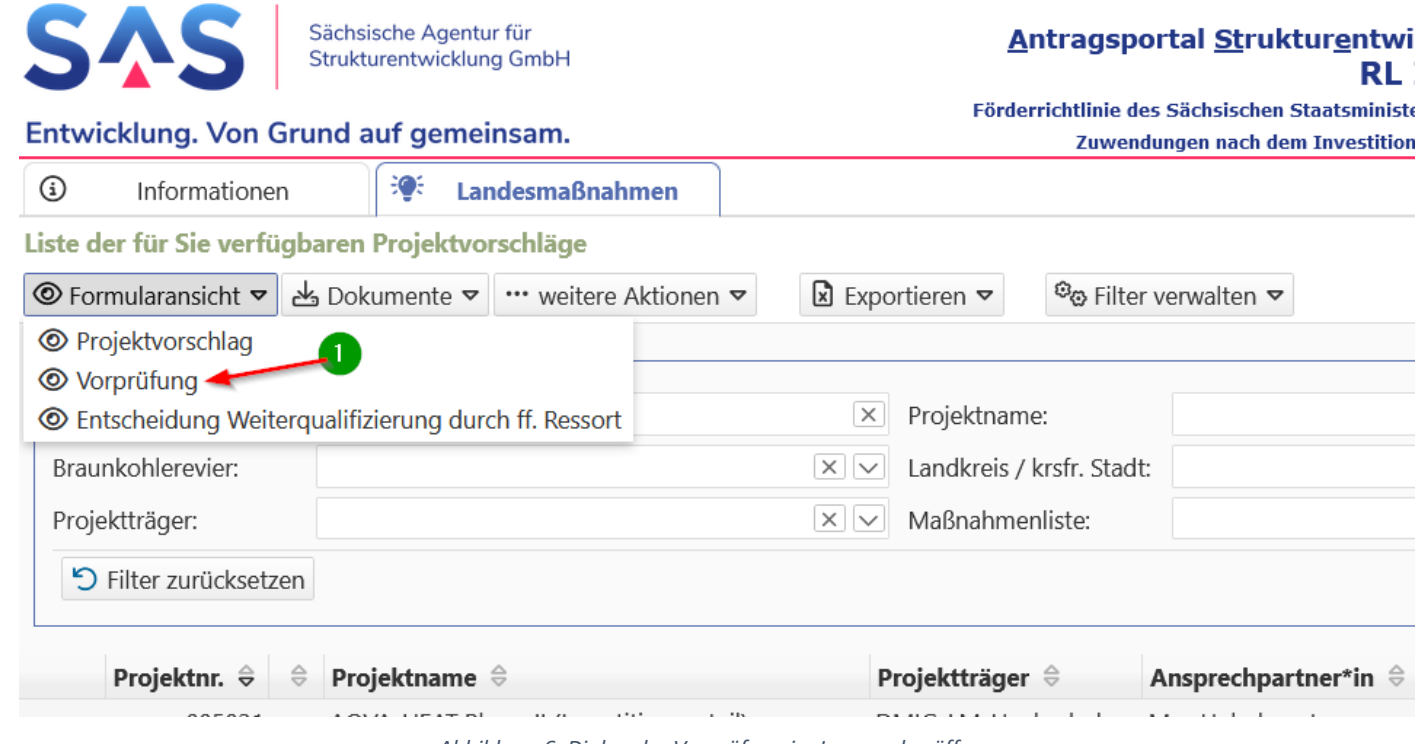

*Abbildung 6: Dialog der Vorprüfung im Lesemodus öffnen*

<span id="page-4-0"></span>oder

# b. **das Vorprüfungsprotokoll anzeigen**

Markieren Sie dazu den gewünschten Projektvorschlag in der Listenübersicht und klicken anschließend auf "Dokumente" > "Vorprüfung - PDF" [\(Abbildung 7,](#page-4-1) Punkt <sup>1</sup>)

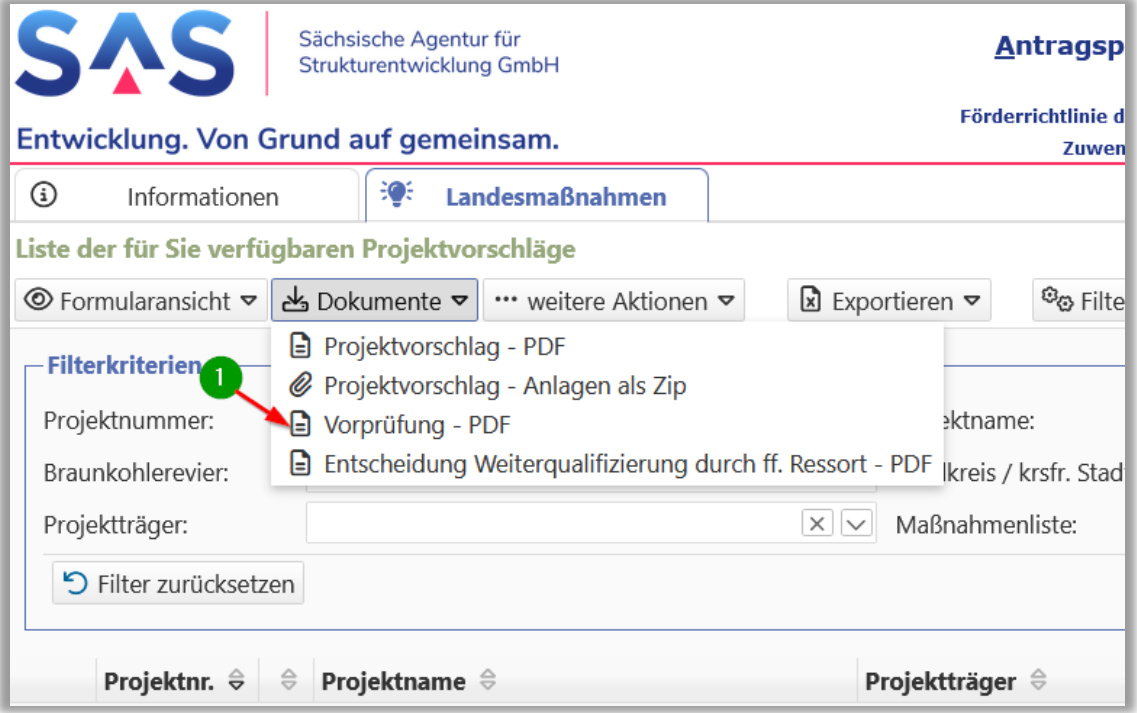

<span id="page-4-1"></span>*Abbildung 7: Vorprüfungsprotokoll als PDF-Dokument herunterladen*

Weiterführende Informationen finden Sie auf unserer Internetseite unter [https://aster.sas-sachsen.de](https://aster.sas-sachsen.de/) sowie in der Endanwenderdokumentation, die Sie mit Klick auf die Schaltfläche "Hilfe" [\(Abbildung 8,](#page-5-0) Punkt 1) erreichen.

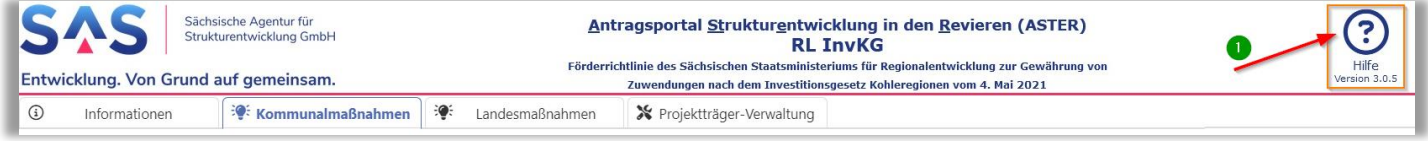

*Abbildung 8: Hilfe*

<span id="page-5-0"></span>Für darüber hinausgehende Fragen und Hinweise stehen wir Ihnen gern zur Verfügung.

Wenden Sie sich dazu per E-Mail an: [aster-support@sas-sachsen.de](mailto:aster-support@sas-sachsen.de)

#### **Herausgeber**

Sächsische Agentur für Strukturentwicklung GmbH Pirnaische Straße 9 01069 Dresden Sitz der Gesellschaft: Weißwasser